# CAMPAGNE D'INSCRIPTION SAISON 2023-2024

La campagne d'inscription pour la saison 2023-2024 est ouverte. Voici les étapes pour vous inscrire et régler votre cotisation.

Après connexion cliquez sur le lien situé en haut de vos écrans.

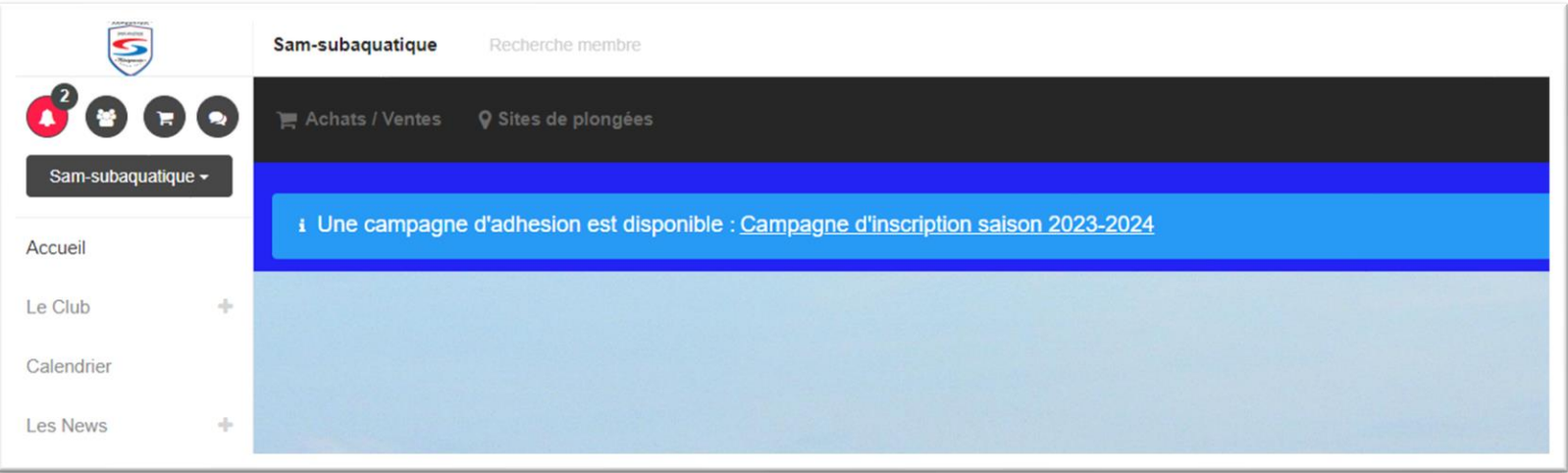

### LES DIFFERENTS CADRES

**Etat d'avancement** : Tant que toutes les étapes ne sont pas au vert vous ne pouvez pas soumettre votre inscription

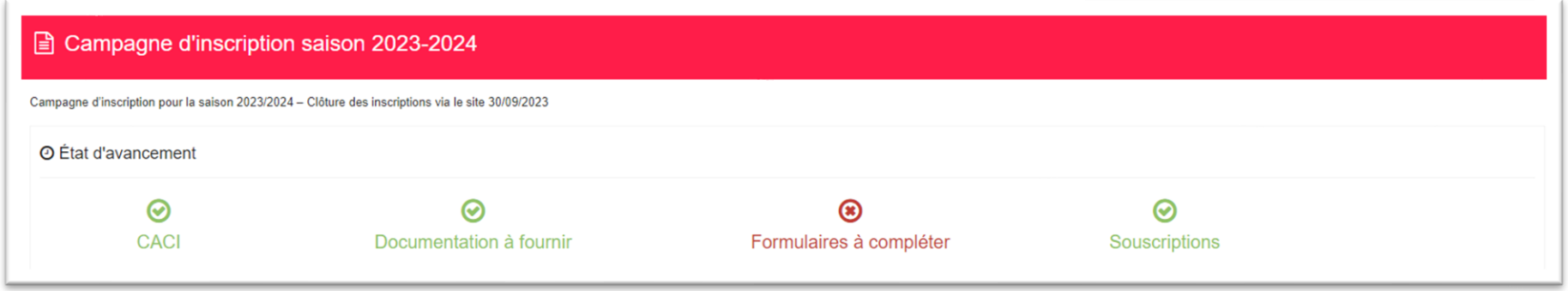

**Envoi de mails** : A cocher (ou pas) si vous souhaitez recevoir un mail des notifications non lues. N'oubliez pas de **Valider les modifications**

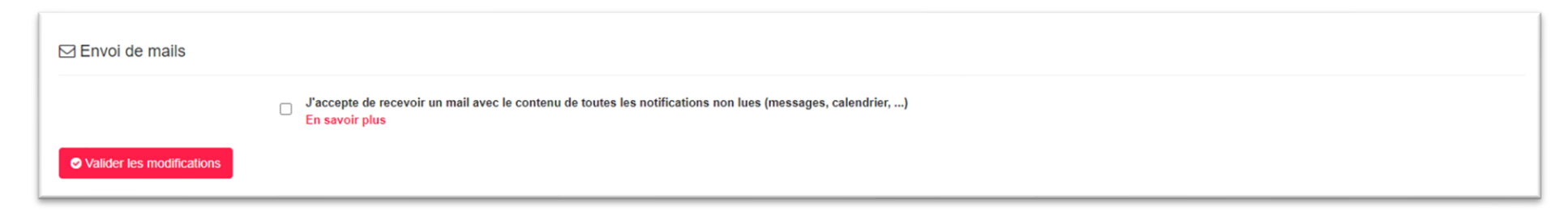

Vous pourrez à tout moment modifier ces choix en cliquant en haut à droite sur la cloche des notifications

puis sur Paramètres

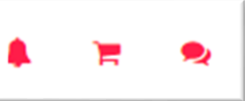

**Compte(s) rattaché(s)** : Rattaché ici les comptes qui pourront régler vos paniers ou vous inscrire à des évènements du calendrier (et non l'inverse). N'oubliez pas de **Valider les modifications**

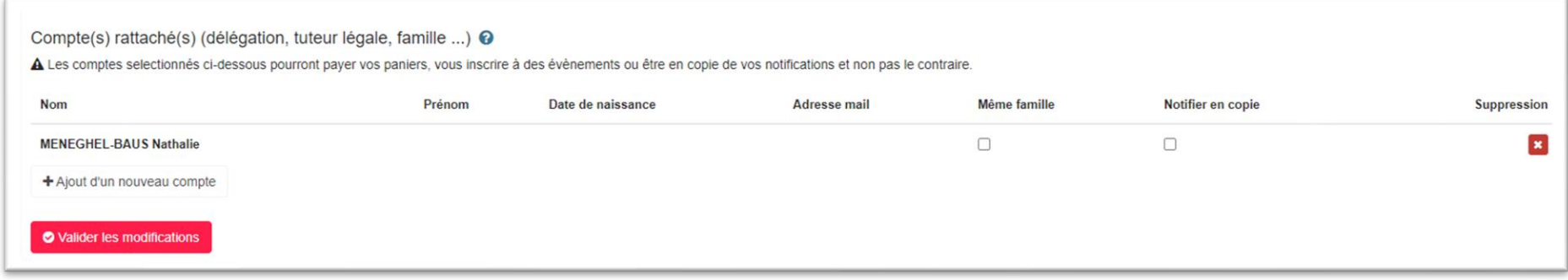

**Certificat médical d'Absence de Contre-Indication à la pratique (CACI)** : vérifiez si votre CACI est à jour. Si nécessaire vous pouvez télécharger votre nouveau CACI et mettre à jour la date. N'oubliez pas de **Valider les modifications**.

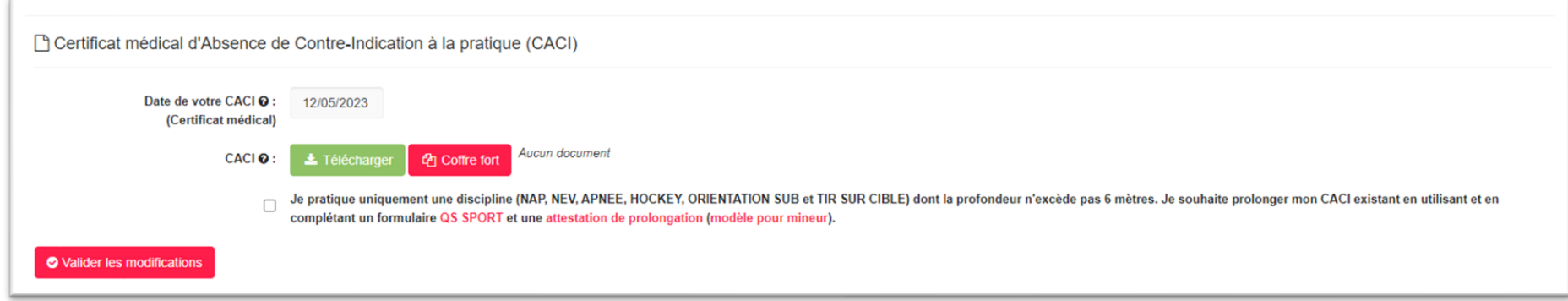

#### **Formulaires à compléter** : étape obligatoire

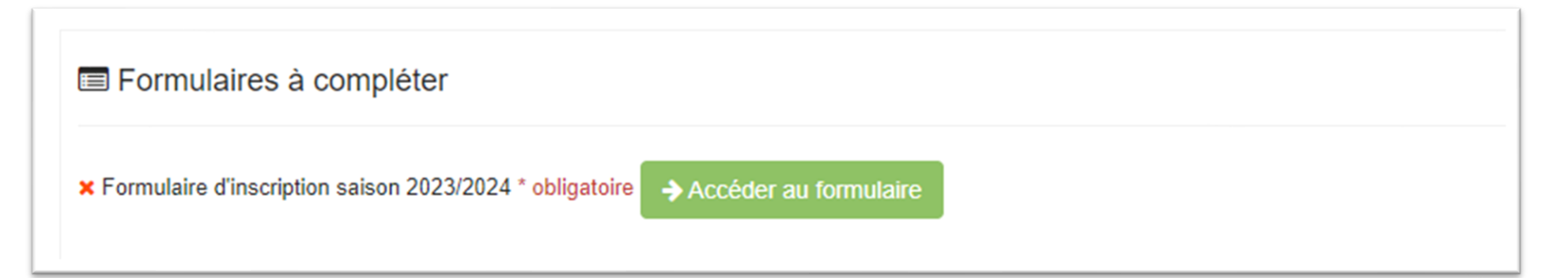

#### LES ETAPES DU FORMULAIRE

#### Ecran d'accueil :

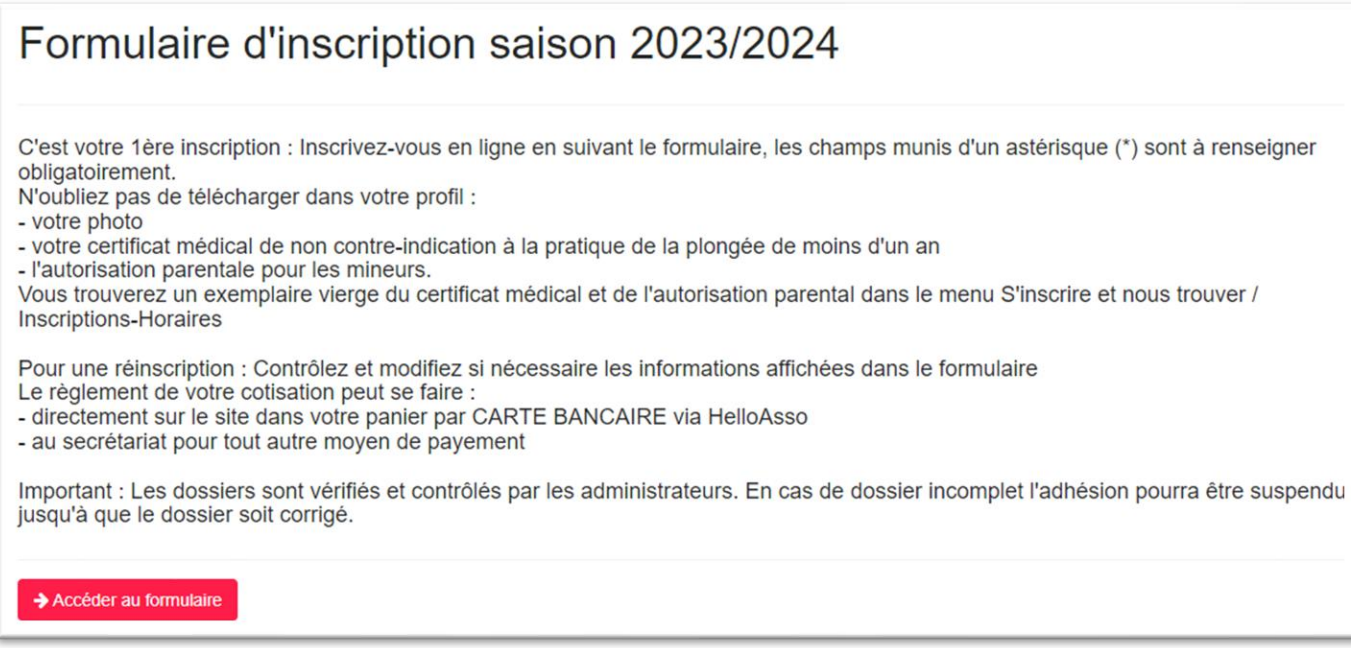

Complétez les champs du formulaire et cliquez sur le bouton Envoyer en bas du formulaire. Les champs avec une étoile (\*) sont obligatoires

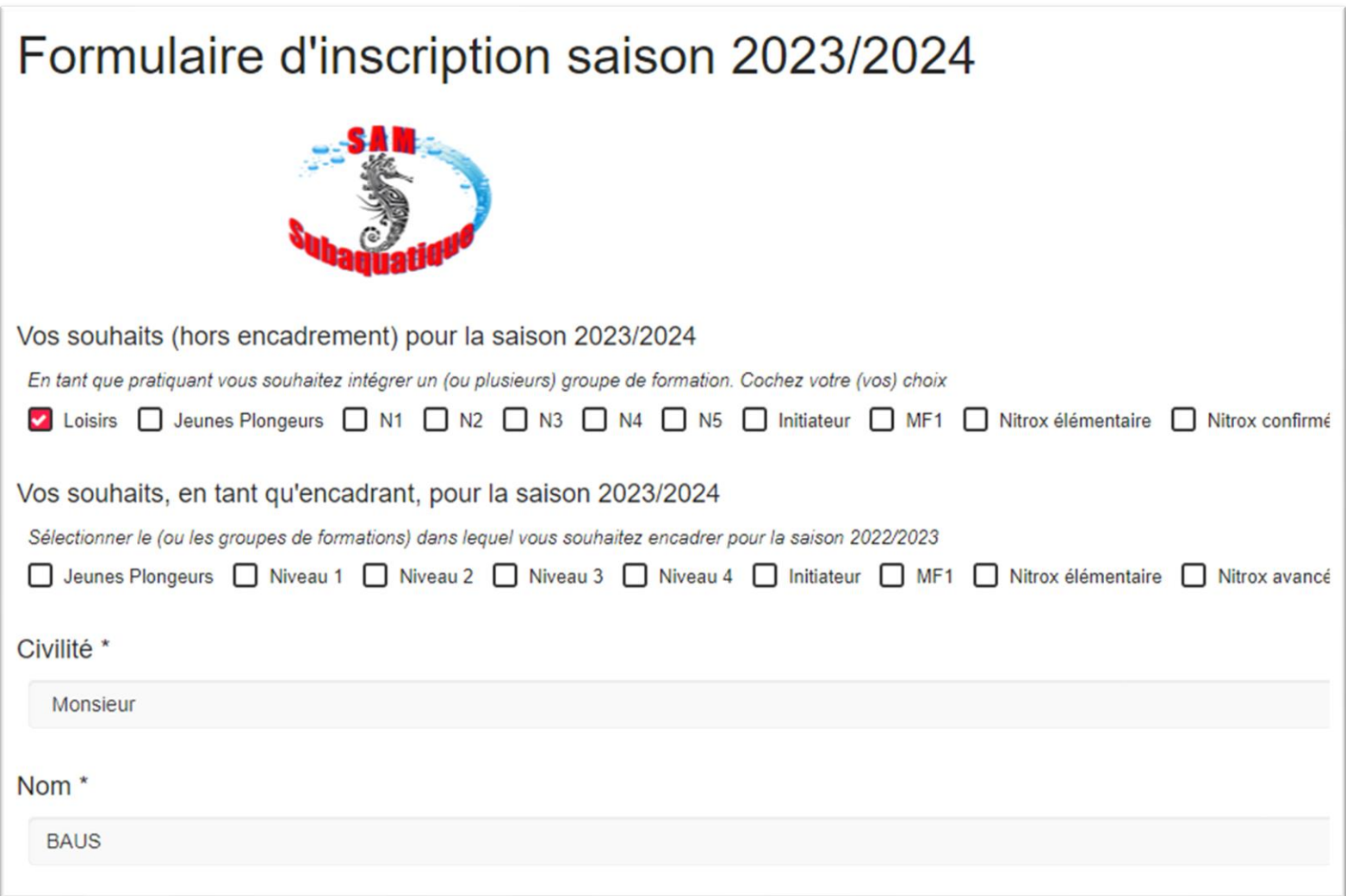

Ecran Fin de saisie de formulaire :

× Autorisation Parentale → Télécharger le document

Télécharger le modèle

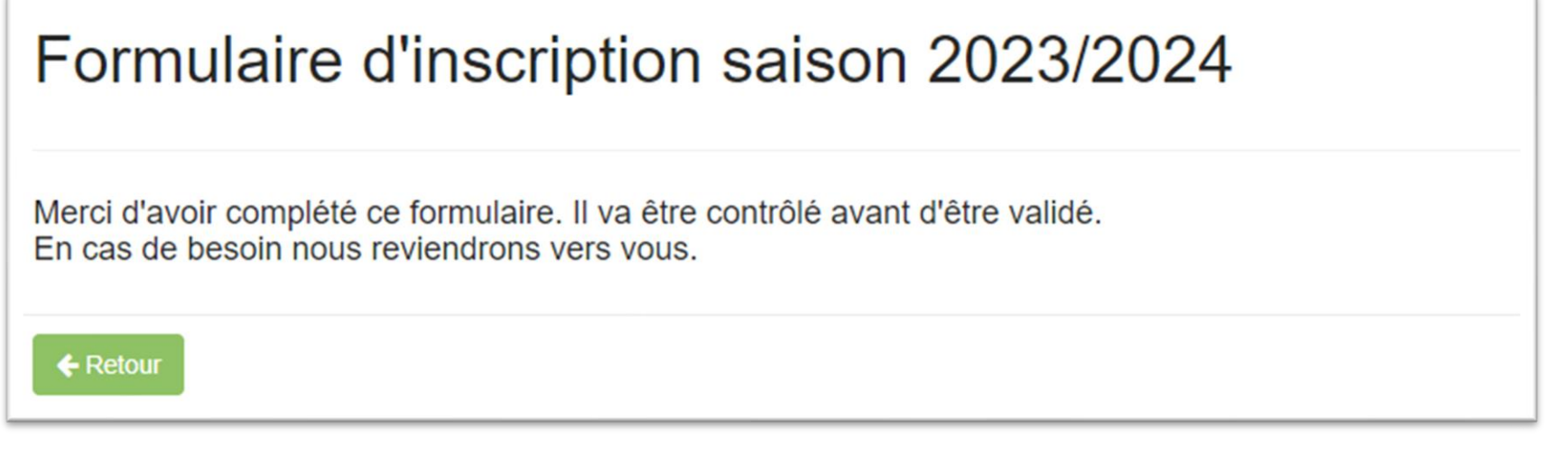

**Documentation à fournir** : dans ce cadre vous pouvez Télécharger le modèle d'Autorisation Parentale. Une fois l'autorisation complétée cliquez sur  $\bullet$  Télécharger le document 色 Documentation à fournir

### **Cotisation : RAjouter au panier votre cotisation**

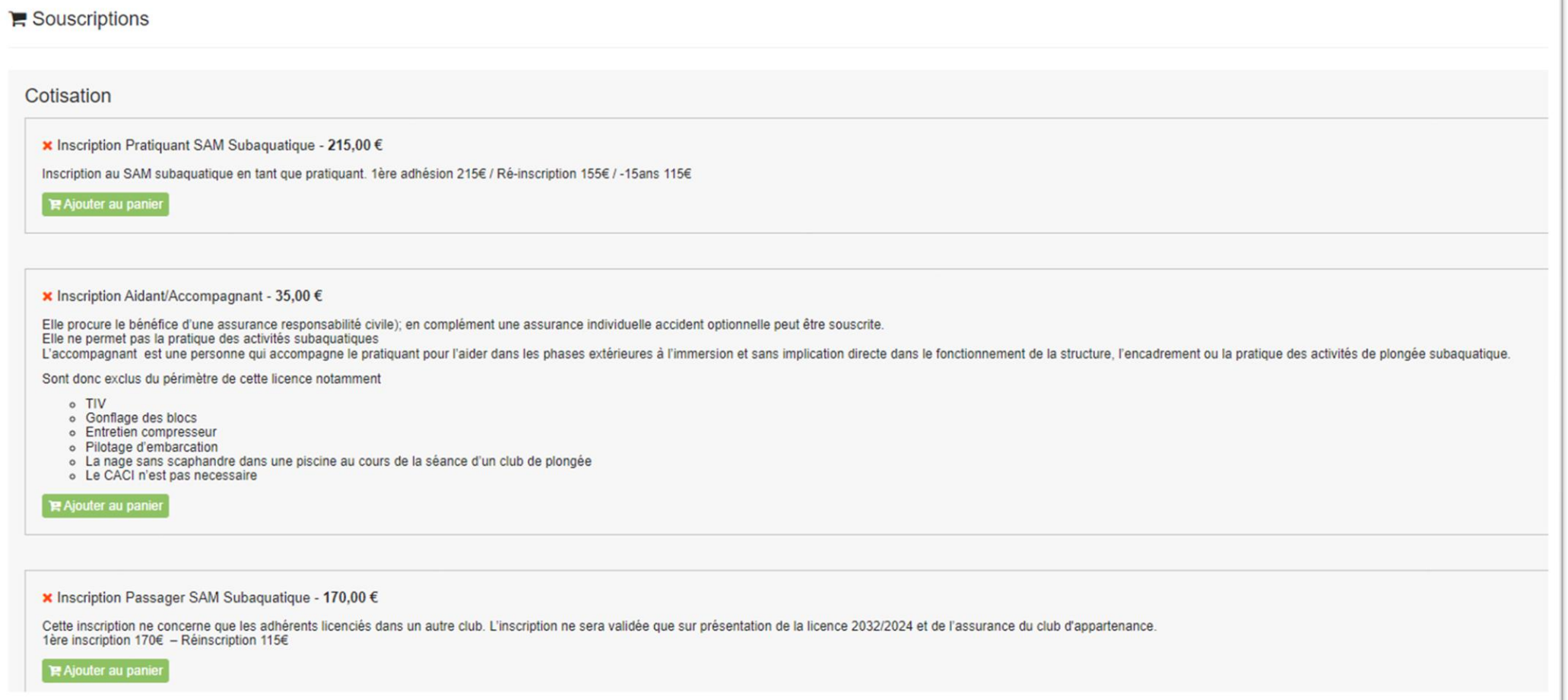

Une fois votre cotisation ajoutée au panier, vous pouvez la régler tout de suite par Carte Bancaire, ou ultérieurement en vous rendant dans votre panier  $\mathbb{R}$ 

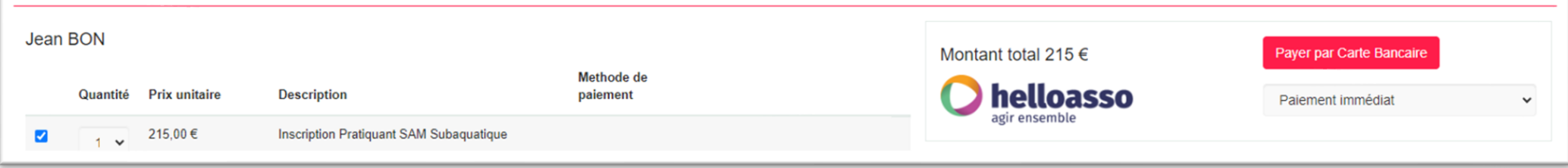

Dans le cas d'un règlement par CB vous aurez la possibilité de régler votre adhésion en 1, 2 ou 3 fois.

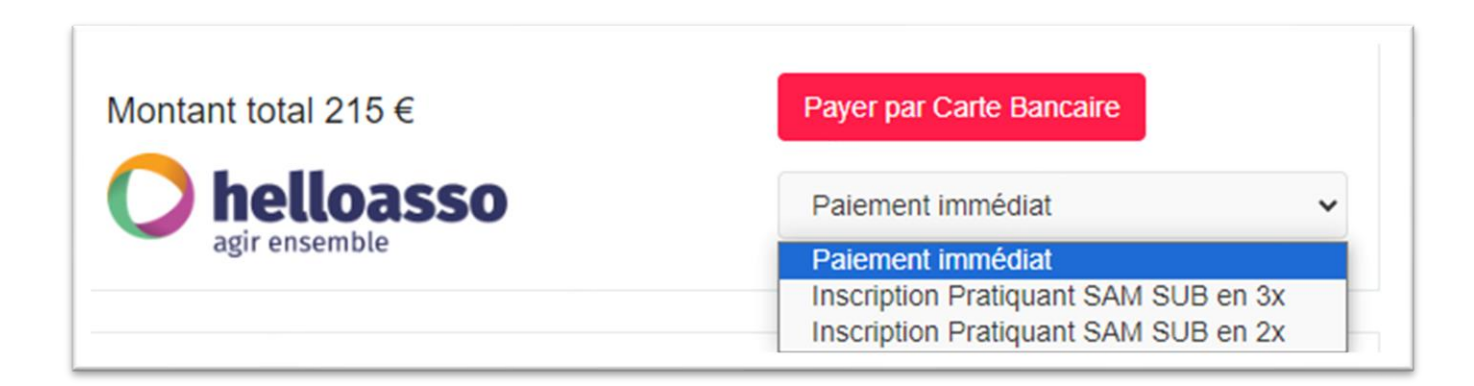

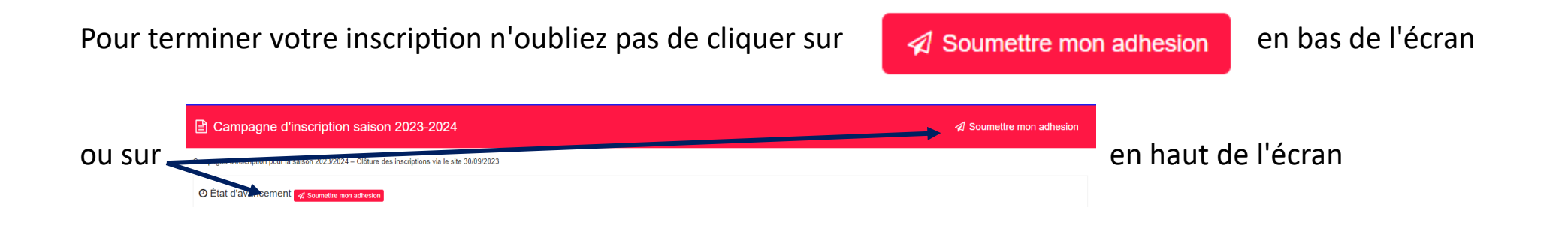

#### INFORMATIONS COMPLEMENTAIRES :

Si dans votre profil vous êtes responsable d'un autre compte, vous pourrez après avoir soumis votre adhésion, compléter la campagne d'inscription de ce dernier en cliquant en haut, à gauche, dans la liste déroulante de votre nom

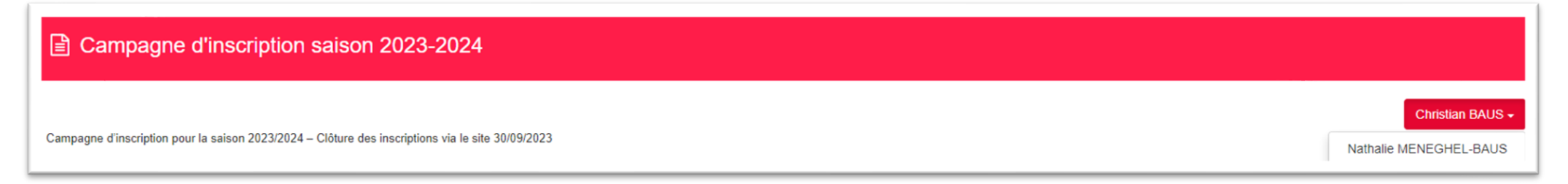

## REGLER PAR CB LES PRODUITS PRESENTS DANS MON PANIER

Si vous n'avez pas effectué votre règlement avant de soumettre votre inscription, il vous faudra vous rendre dans votre panier.

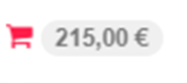

Pour cela cliquez sur  $\begin{array}{|l|l|}\n\hline\n\end{array}$  en haut à droite de l'écran, lorsque que vous êtes connecté au site

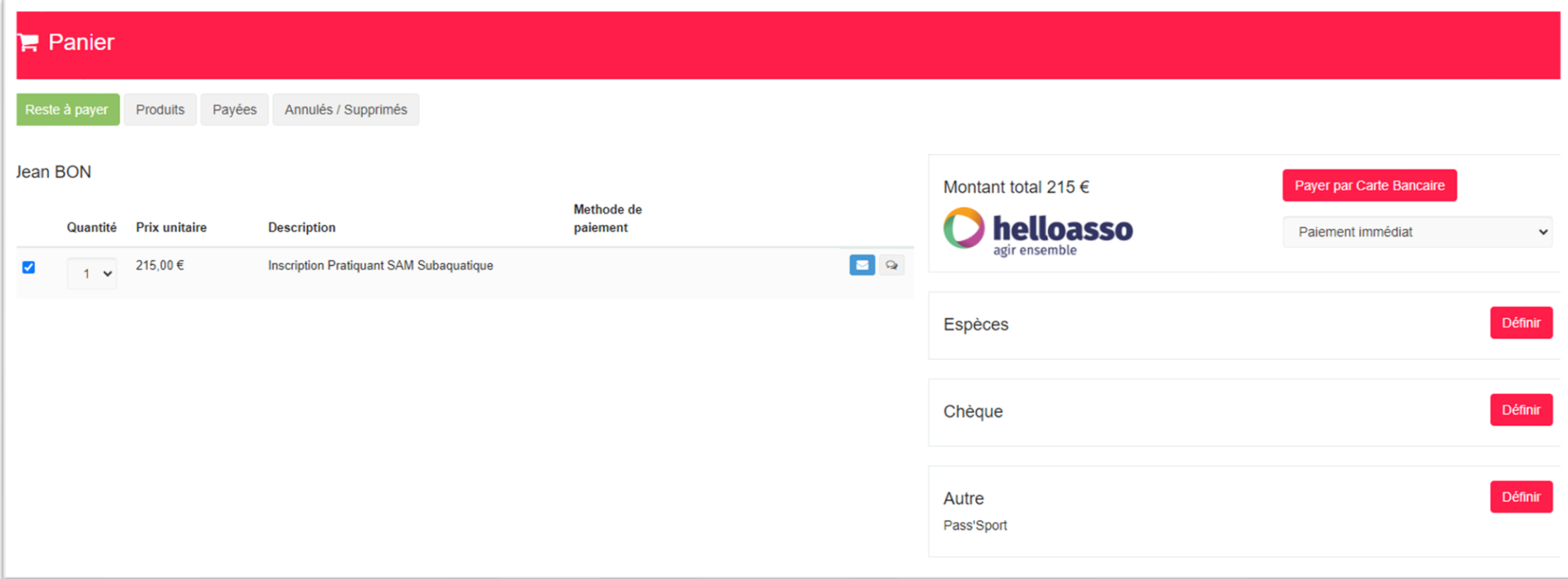

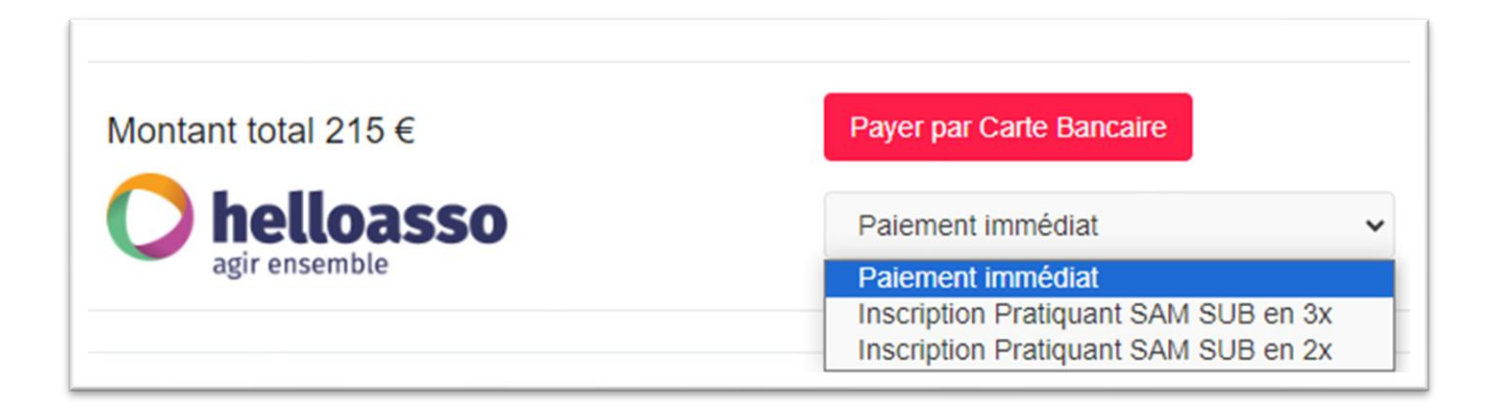

Vous basculez alors sur le site sécurisé HelloAsso

Attention ! Il vous est proposé de laisser une contribution solidaire à HelloAsso.

Vous pouvez modifier le montant de la contribution (voir ne pas laisser de contribution). Le montant de cette contribution n'est pas reversé au SAM Subaquatique. Il ne vous reste plus qu'à compléter les

informations

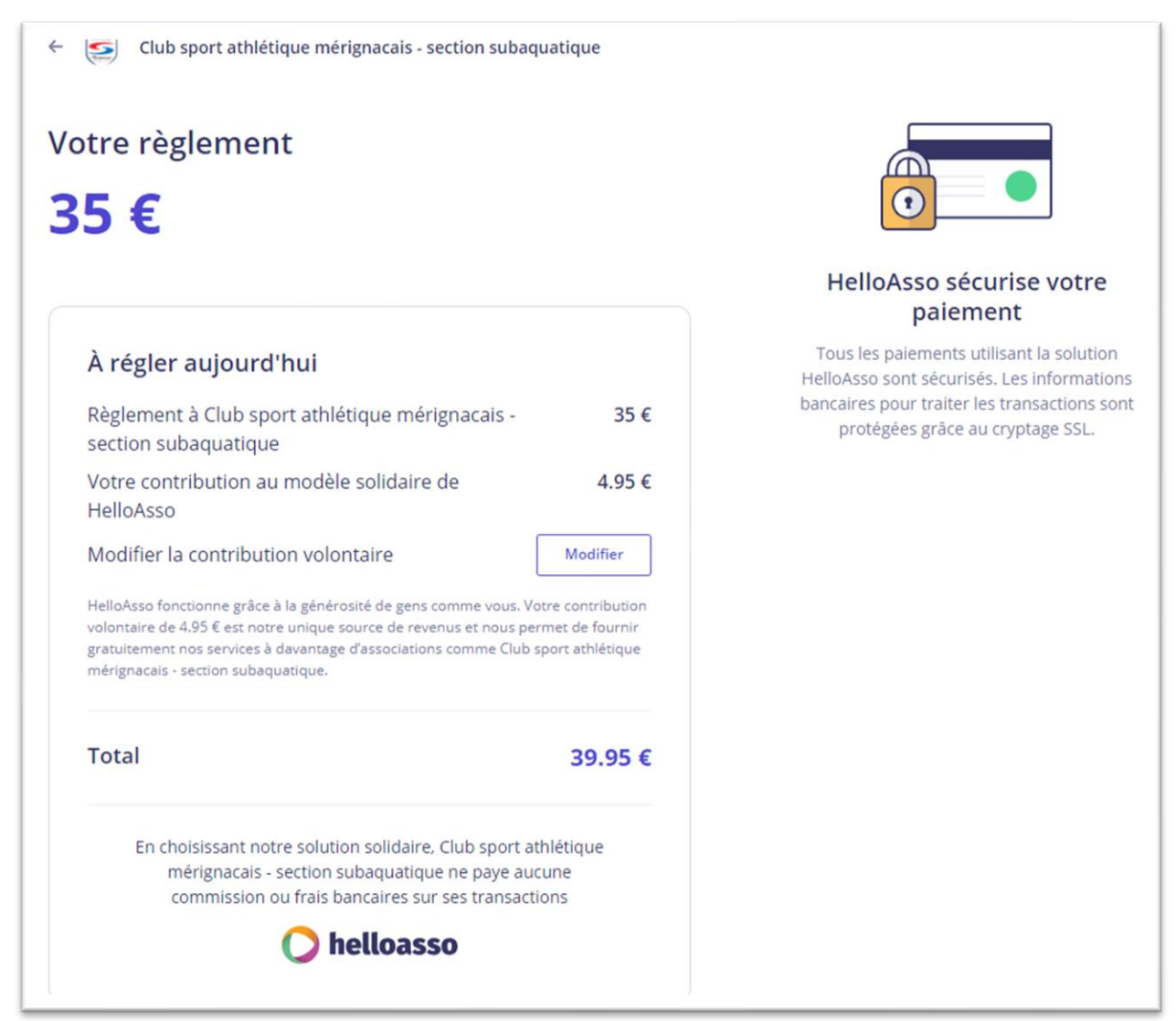